# ▣ 온라인학부모성적조회시스템 사용자 매뉴얼

※ 유의사항 : 학생이 반드시 사전 설정을 해야 학부모가 온라인학부모성적조회시스템에 접속할 수 있습니다.<br>※ 2017-1학기부터 성적표 우편발송을 하지 않습니다. 단, 학사경고 연속3회자 또는 학사경고 제적자는 기 존처럼 등기우편 발송됩니다.<br>1. [학부모성적확인동이] 및 [학부모비밀버호] 석정

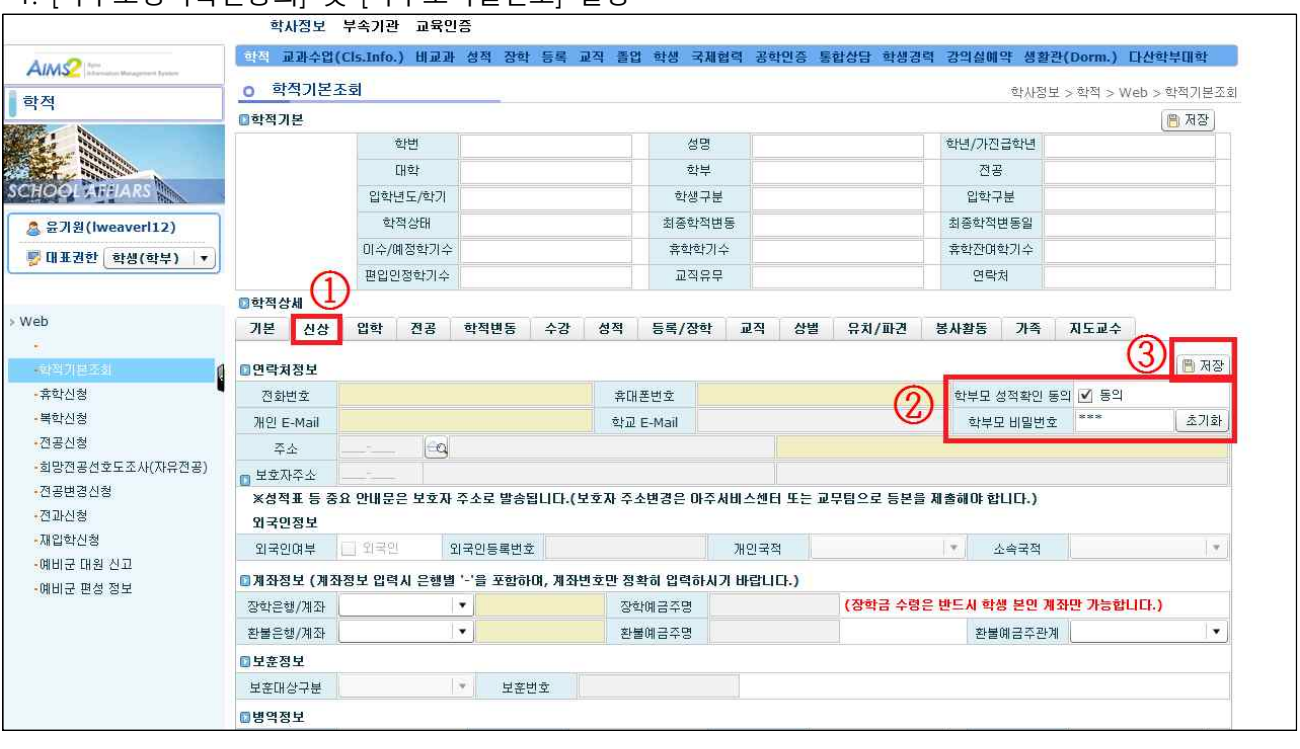

- \* 학생이 먼저 AIMS2 학사 메뉴에서 [학부모성적확인동의] 및 [학부모비밀번호] 설정을 해야 학부모가 해 당 시스템에 접속 가능함.<br>① 학교 홈페이지 [로그인]-[학사(학부)]-[학적기본조회]-[신상]Tab 클릭
	-
	-
- ② [학부모성적확인동의] 체크박스에 클릭 후 [학부모 비밀번호 설정]<br>- 동의버튼을 클릭하지 않으면 학부모 비밀번호를 입력할 수 없으며 비밀번호 입력 후 동의표시를 해제할 시 학부모 비밀번호가 초기화됨. - 초기화 버튼을 클릭하여 비밀번호를 초기화 가능
	-
- ③ [저장] 버튼을 클릭하여 학부모 비밀번호 저장

### 2. 학부모 [온라인 학부모성적조회시스템 바로가기] 접속

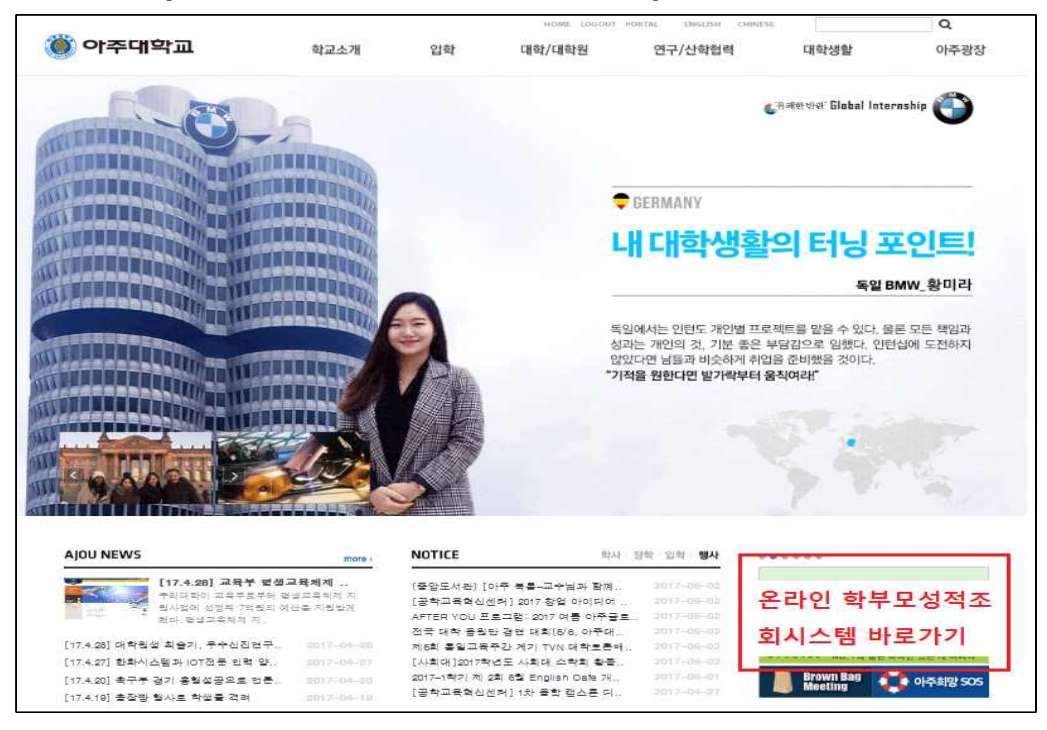

① 학부모가 학교 홈페이지 우측 [온라인 학부모성적조회시스템 바로가기] 배너 클릭

- \* 배너는 매학기말 성적조회기간에 게시 예정
- \* 시스템 테스트 기간(5/8 5/26) 한시적으로 배너 게시
- \* 학교 홈페이지-[대학생활]-[헬프데스크]-[FAQ] 메뉴에 시스템 접속 URL 상시 게시

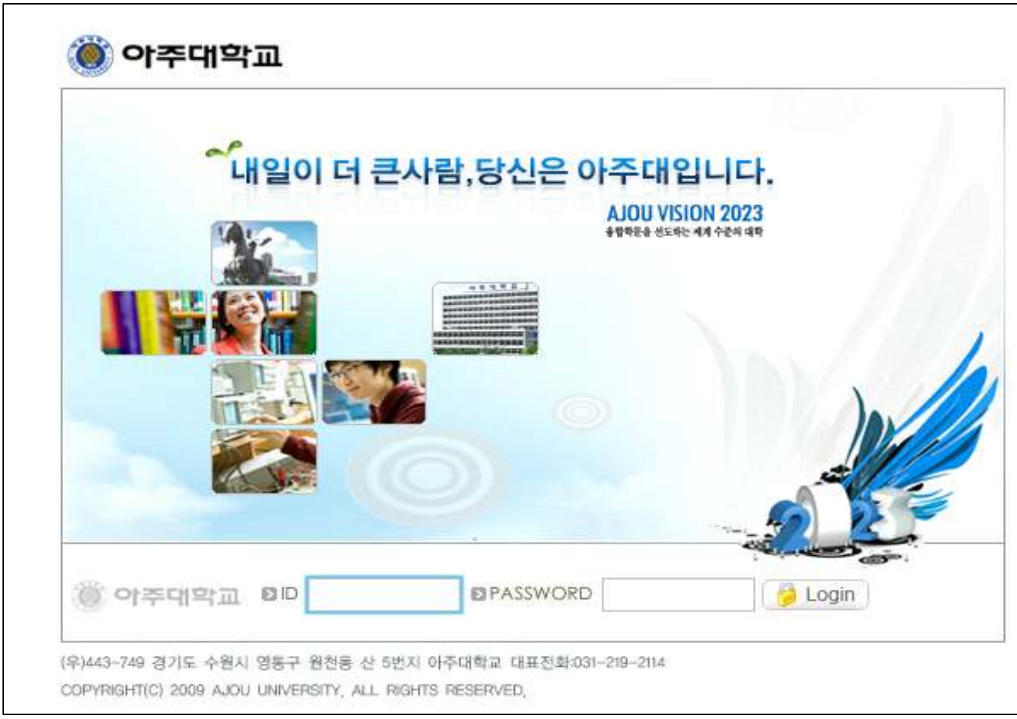

3. 온라인 학부모성적조회시스템 로그인

① ID : 학생 학번, PW : 학부모비밀번호(사전에 AIMS에서 설정한 비밀번호)

### 4. 학생 학번과 이름을 입력하고 [확인] 버튼을 클릭

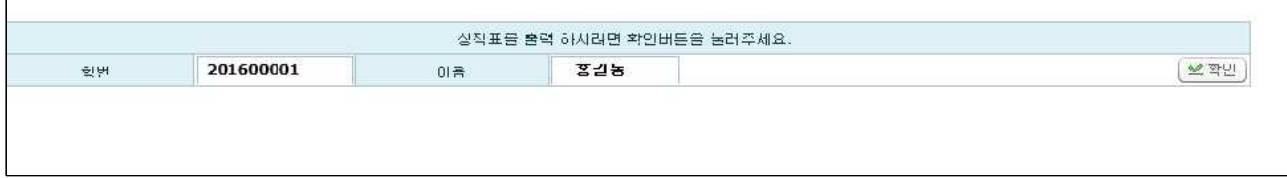

## 5. 학기별 성적 확인

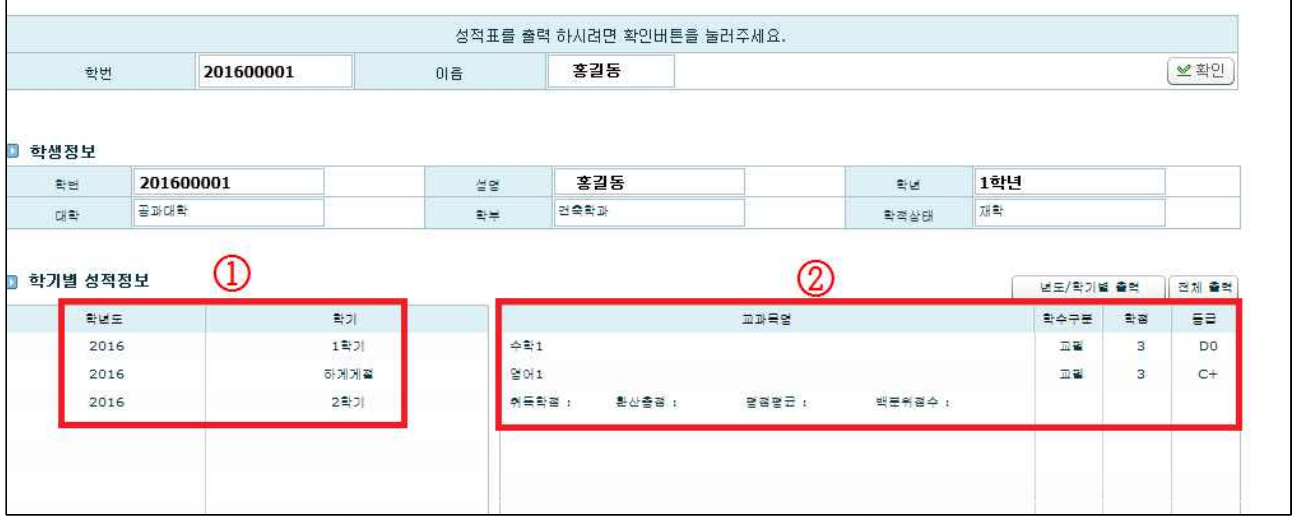

① 좌측에 학기를 클릭하면

② 우측에 해당학기 성적 상세내용 확인 가능합니다.<br>6. 성적표 출력

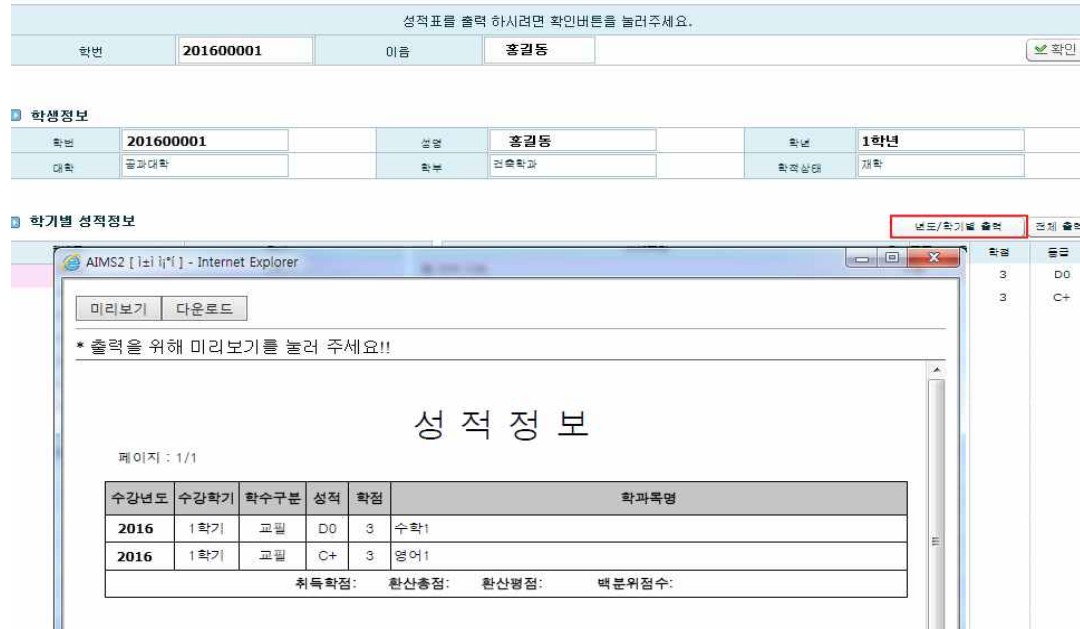

 ① 5.에서 확인한 학기의 성적을 출력하고자 할 때 [년도/학기별 출력] 버튼을 클릭하면 팝업창이 뜨 고 해당 팝업창에서 [미리보기]-[인쇄하기] 가능

- 팝업창에서 [다운로드] 클릭 시 파일로 다운로드 가능

② [전체출력] 버튼 클릭시 전 학기 성적을 팝업창에서 확인 가능하며 이후 과정은 6-①과 동일함.